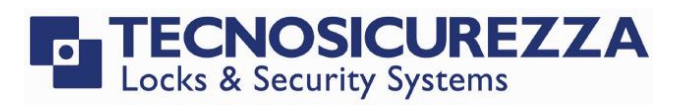

Software instructions

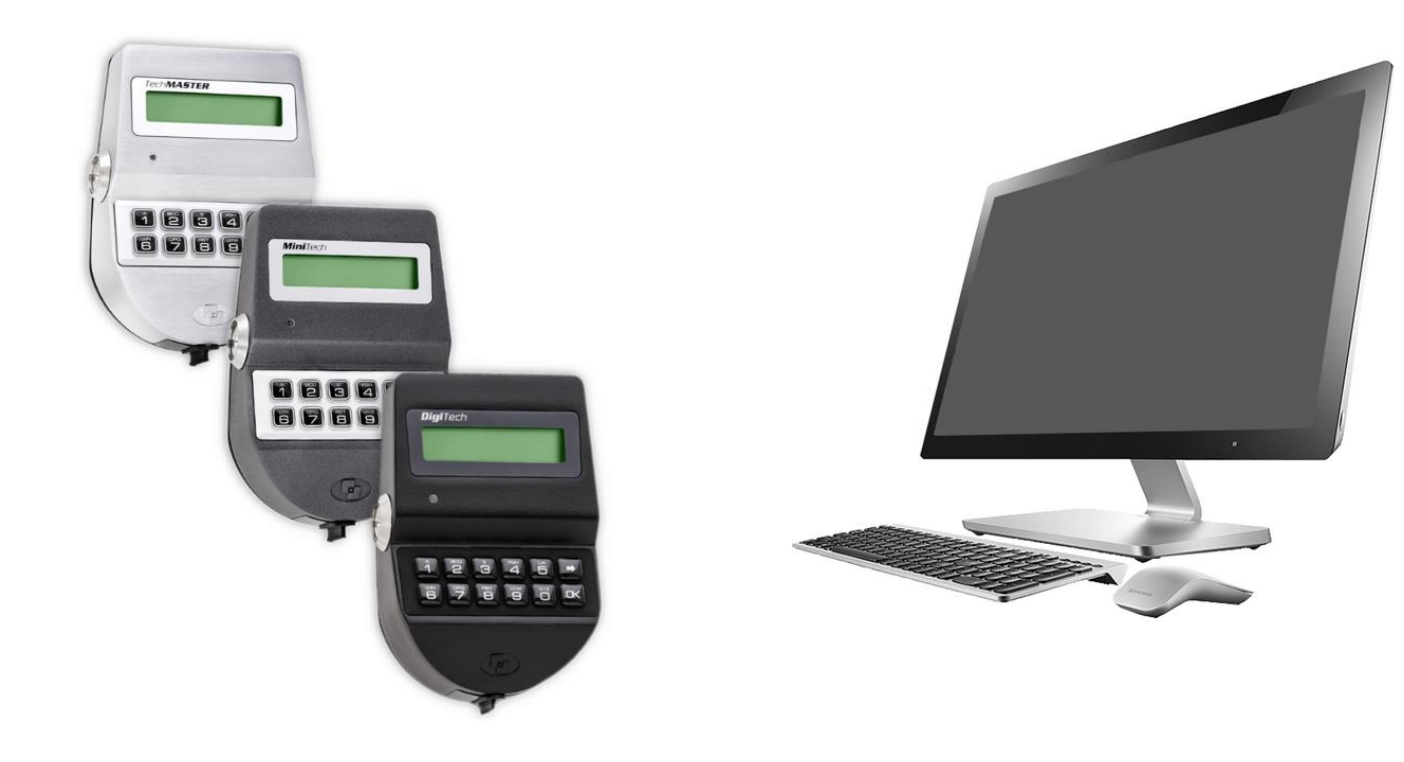

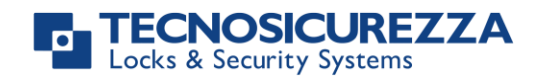

### <span id="page-1-0"></span>**Company**

Founded in 1983 with the aim of providing a complete range of professional products, Tecnosicurezza is now a consolidated reality in the field of locks and security systems for safes.

The experience gained in over 35 years of activity in the security sector has allowed the designing and manufacturing of high technology and reliability systems, which continue to receive the approval of an increasingly demanding clientele.

TECNOSICUREZZA is present directly all over the world through its own branches and with an extensive distribution network.

TECNOSICUREZZA is aimed at national and international customers of primary importance, such as banks, safe manufacturers, cash in transit companies, mass market retailers and post offices.

Today TECNOSICUREZZA is a leading company focused on the customers' needs and is constantly in step with technology.

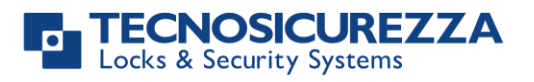

<span id="page-2-0"></span>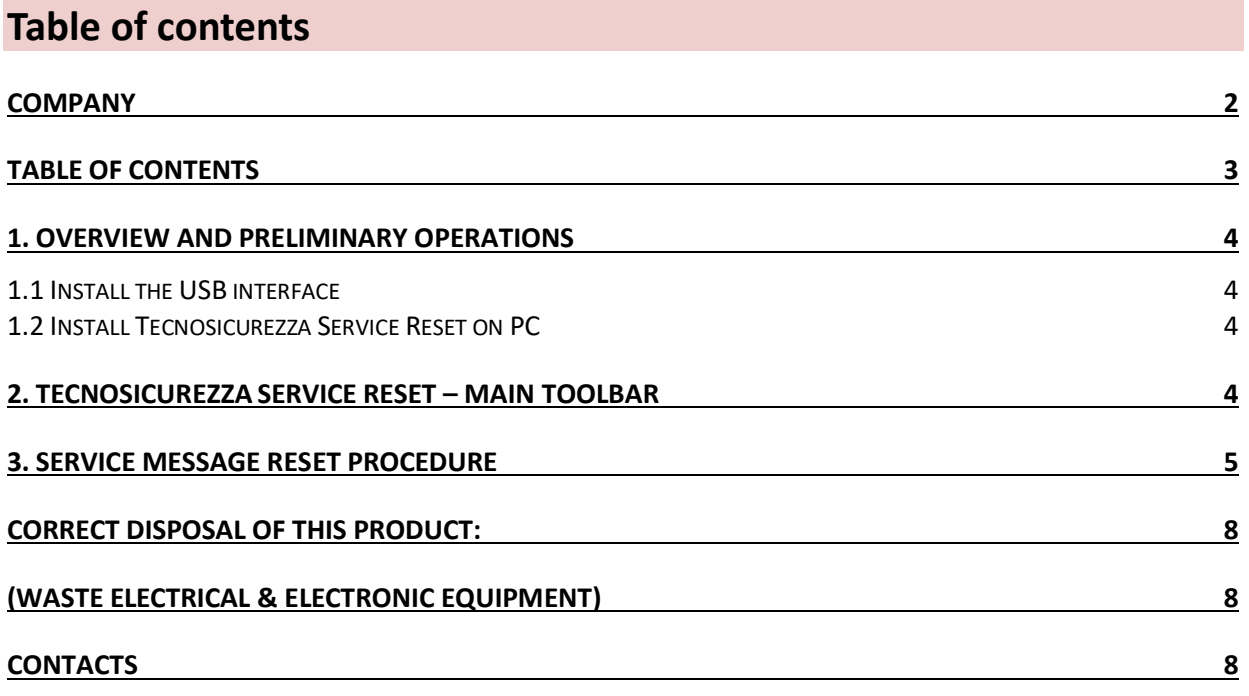

Before operating the lock, please read this manual thoroughly, and retain it for future reference.

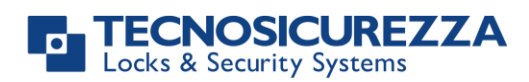

### <span id="page-3-0"></span>**1. Overview and preliminary operations**

This software allows you to postpone the issue date of the maintenance request message on the keypad and lock. The time period to postpone this date and the message that the keypad must show, are always the same initially set through the TechMaster Setup software.

#### <span id="page-3-1"></span>**1.1 Install the USB interface**

To use the software Service Reset, it is necessary to have the black USB interface (p.n. N42180/T) connected with the PC.

To be sure that the black USB interface is working properly, it is advisable to install its drivers as described in the user manual IU\_Driver\_Installation\_XX, available in the section "Download" of the website ([www.tecnosicurezza.it\)](http://www.tecnosicurezza.it/).

Once the driver has been installed, plug the USB interface into the PC.

#### <span id="page-3-2"></span>**1.2 Install Tecnosicurezza Service Reset on PC**

This software is provided by Tecnosicurezza. To install it, proceed as follow:

- 1. Double click the file Tecnosicurezza Service Reset x.x.x.exe.
- 2. Click "Yes" on the pop-up message that appears, this will allow the app to make changes in your device.
- 3. In the setup wizard click on  $\Box^{\text{Next} >}$  and accept the License agreement.
- 4. Select the folder where one wants to install the software and click on  $\sqrt{\frac{N\text{ext}}{N}}$
- 5. Select whether one wants to create a program's shortcuts in some Start menu folder and click on  $\Box$  Next >
- 6. Click on to begin the installation.
- 7. Once the installation has terminated, click on  $\Box$  Finish  $\Box$  to terminate.

#### <span id="page-3-3"></span>**2. Tecnosicurezza Service Reset – Main Toolbar**

The software Tecnosicurezza Service Reset has a top toolbar that allows you to perform the following operations:

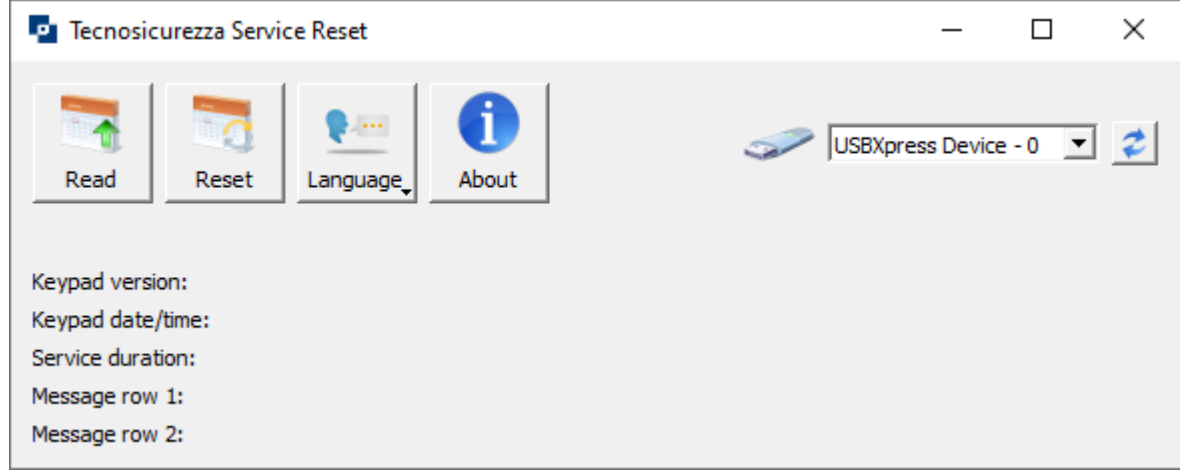

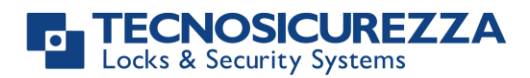

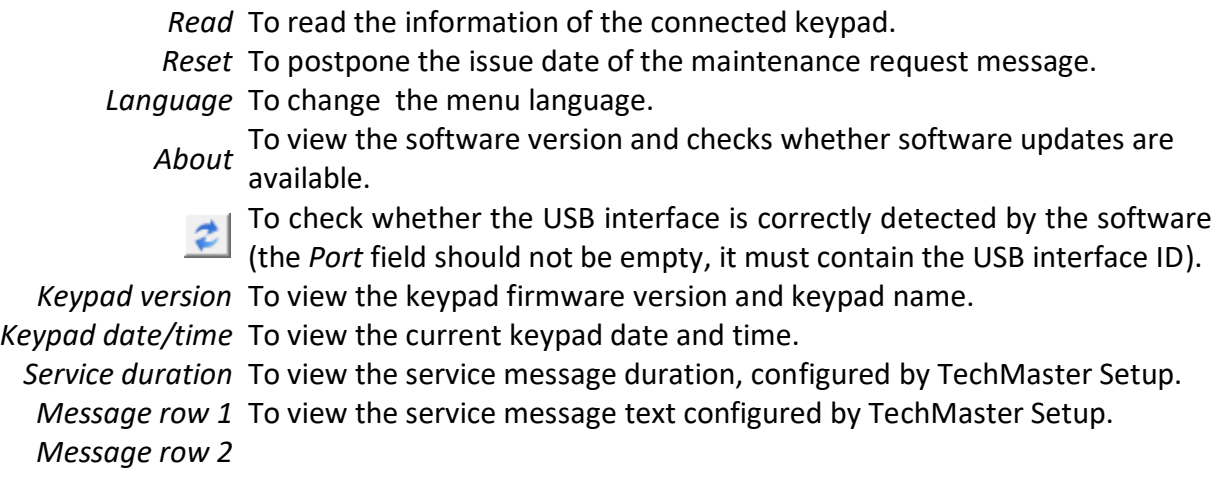

### <span id="page-4-0"></span>**3. Service message reset procedure**

To reset the service message, the following steps must be performed:

- 1. Connect the USB communicating interface either to the PC USB port and to the keypad jack socket (N42180/T and T42146/J).
- 2. Switch on the keypad by pressing any key and access to "PC LINK" function, inside master/manager menu.
- 3. Press **OK**: LCD shows the message "PC LINK....".

ĻЯ

4. Click twice on icon of Tecnosicurezza Service reset software for opening it. The following screen-view appears:

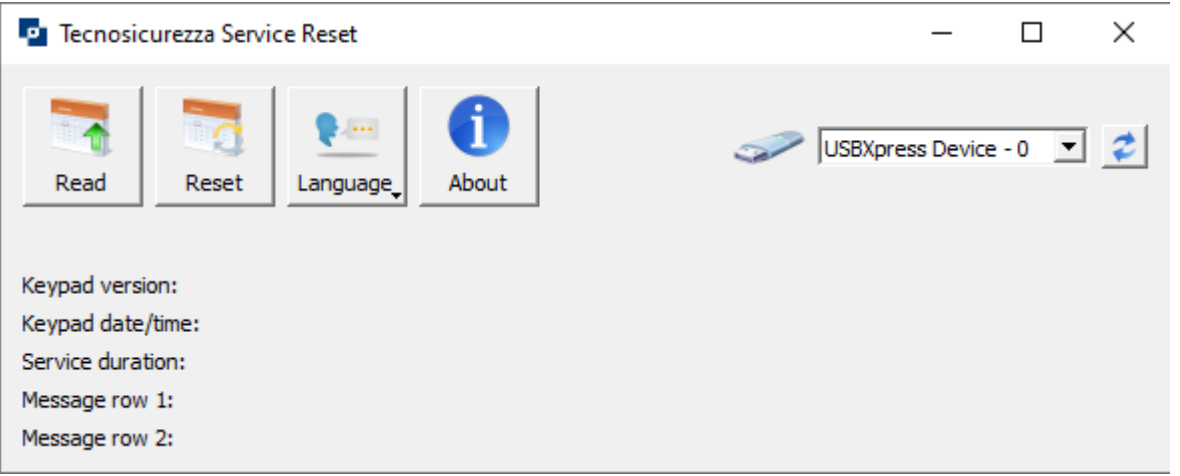

5. Click on "Read": few seconds later, the software shows the keypad firmware version, current date and time, service message duration and service message text on rows 1 and 2. A confirmation message for the operation is displayed as well.

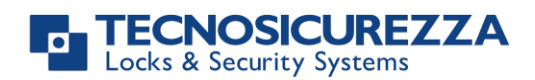

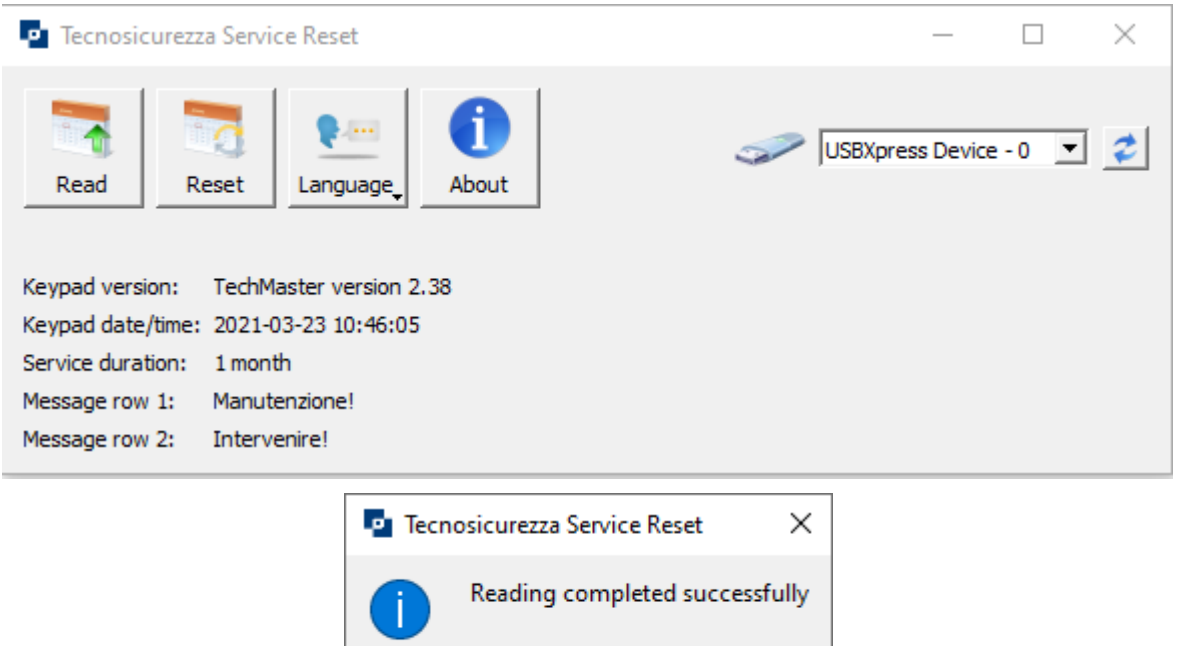

6. Click on "Reset": if successful, the software displays an operation confirmation message, together with the new expiry date for the service message. Click on "OK" to confirm and close the program by clicking on the right-top side.

OK

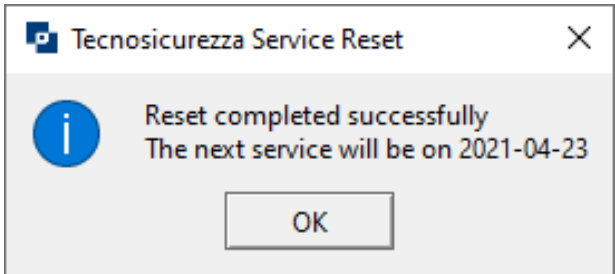

7. If more locks are connected to the keypad, repeat the steps from 2 to 6 after selecting the desired lock.

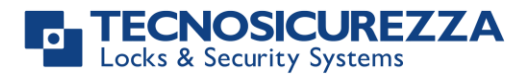

**NOTE**

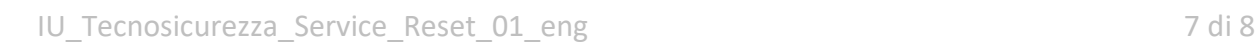

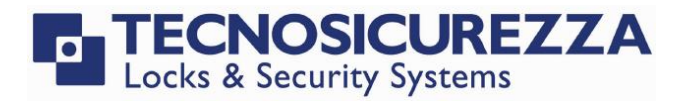

<span id="page-7-1"></span><span id="page-7-0"></span>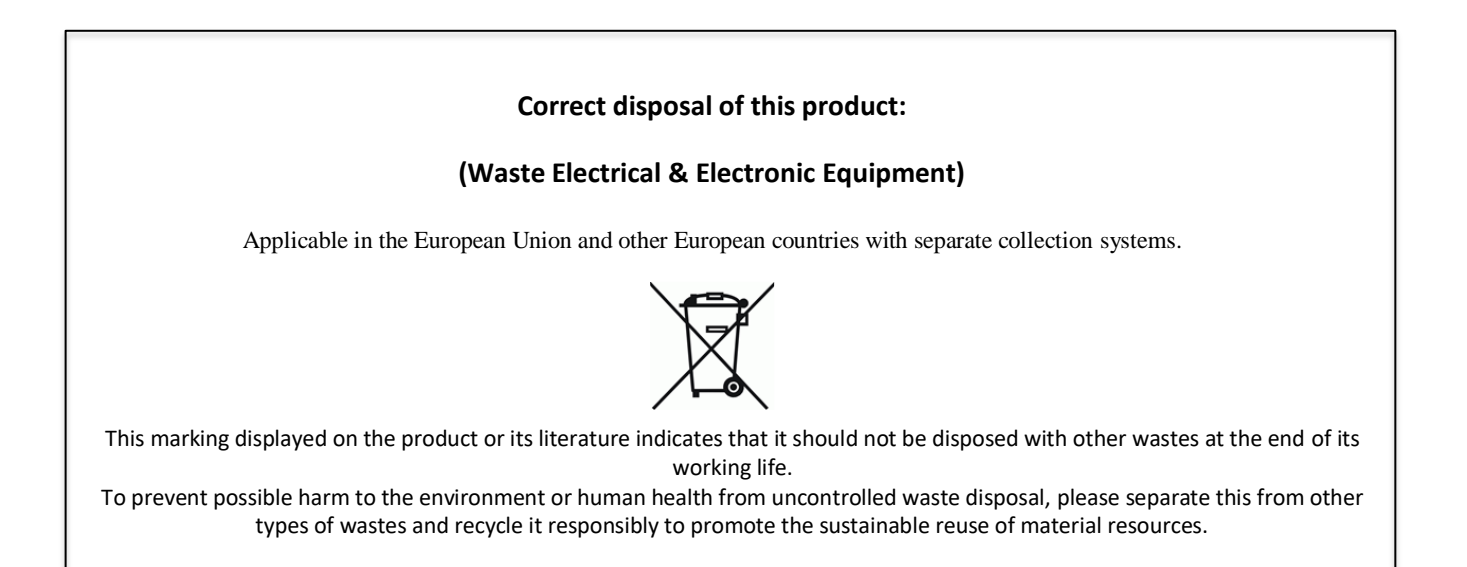

### **Contacts**

#### <span id="page-7-2"></span>GLOBAL HEADQUARTERS USA HEADQUARTERS SPAIN HEADQUARTERS

#### Tecnosicurezza SpA Tecnosicurezza Inc. Tecnosicurezza Sa

Via Cesare Battisti, 276 50, Thomas Lane C/Menor, 4 - Nave 10 37057 San Giovanni Lupatoto Verona Tel.+39 045 826 64 70 Tel.+1 859 490 89 30 Tel.+34 91 804 33 91

Versailles, KY 40383

Pol. Ind La Mina 28770 Colmenar Viejo

Fax. +39 045 826 64 69 Fax.+34 91 804 32 63

[info@tecnosicurezza.it](mailto:info@tecnosicurezza.it) [info@usatecno.com](mailto:info@usatecno.com) [info@tecnosicurezza.es](mailto:info@tecnosicurezza.es)